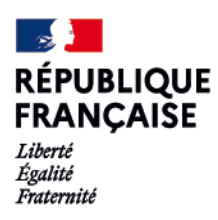

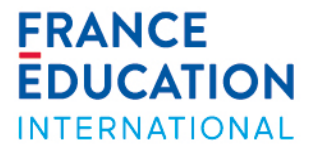

## Programme d'échange d'assistants de langue en France

# **ADELE Detailed tutorial for candidates**- September 2022

Welcome [! ADELE](https://assistants.france-education-international.fr/Identity/Account/Login) is the new management platform for the *Programme d'échange d'assistants* de langue managed by France Éducation international and its partners all over the world. The platform aims at gathering all actors of the program in one application.

## Step 1 : Creation of your account on ADELE

Click on the following link to create your account [: https://assistants.france-education](https://assistants.france-education-international.fr/CreationCompte)[international.fr/CreationCompte](https://assistants.france-education-international.fr/CreationCompte)

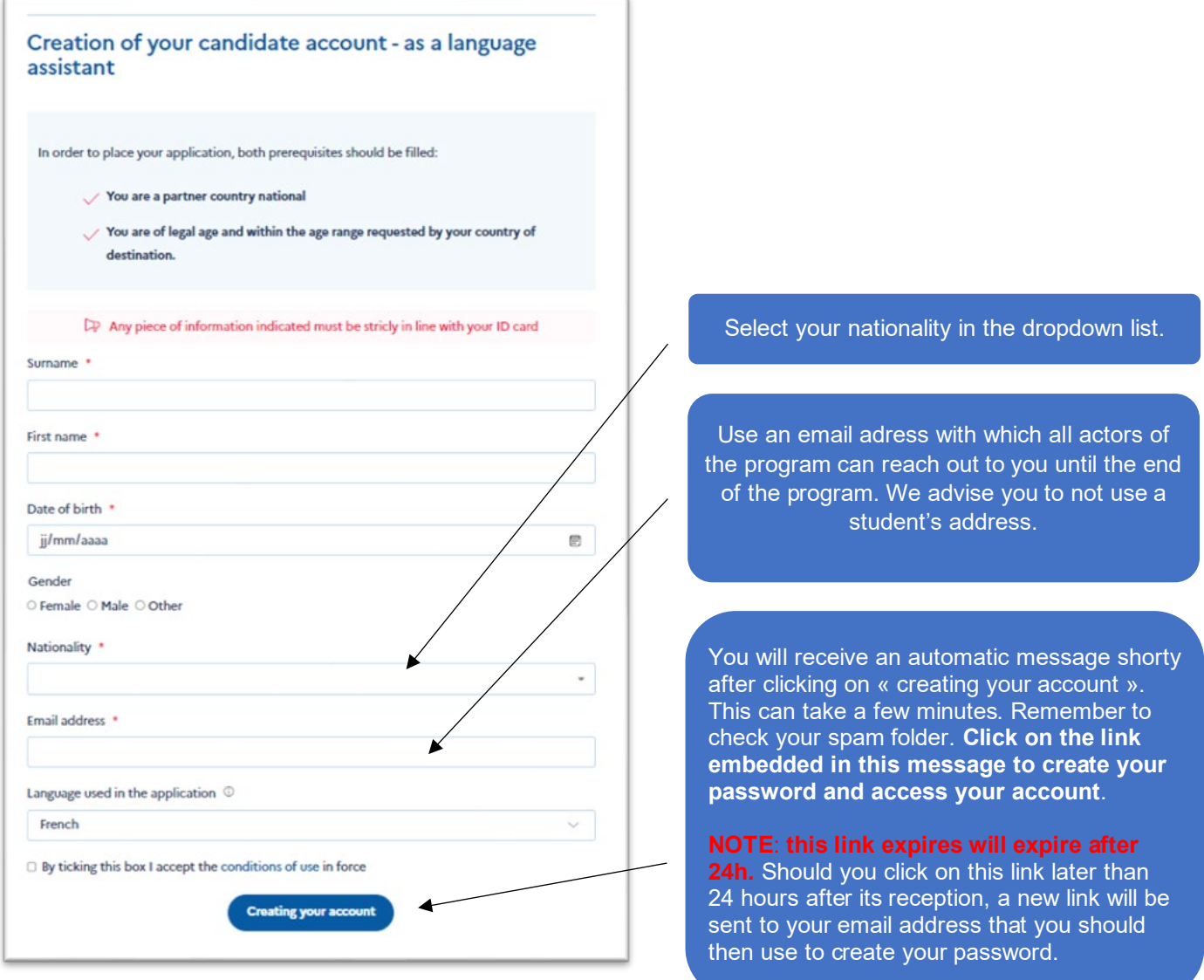

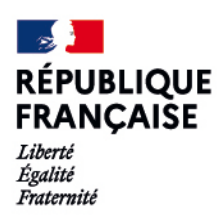

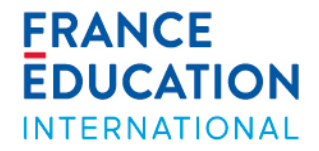

# Step 2 : Fill in your application

You need to complete 6 different sections to apply to the program. Once a section is complete, it will turn to **green**.

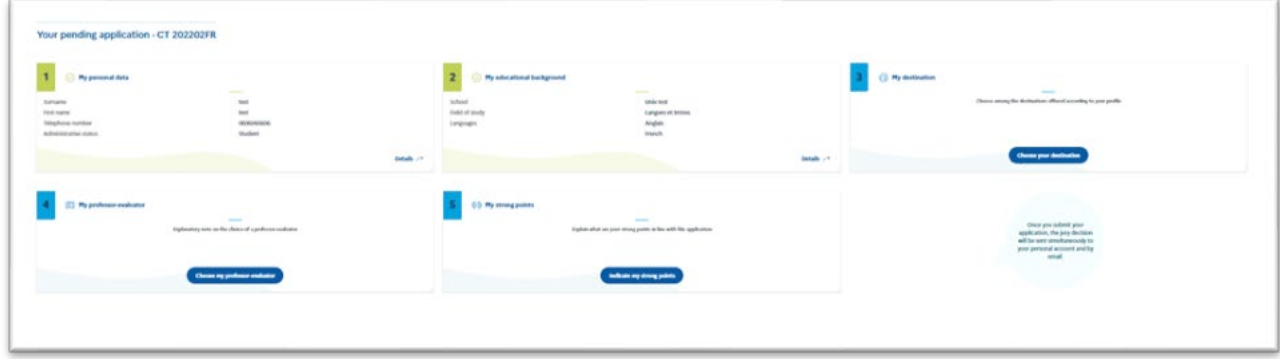

#### **1. Your personal data**

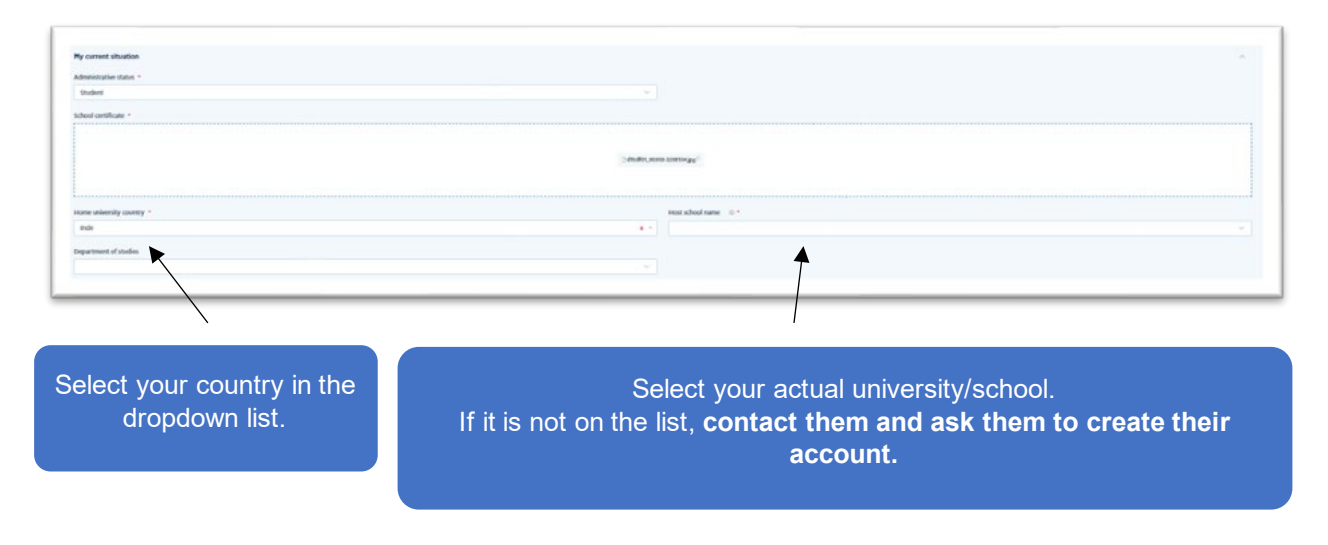

Only select « France Éducation international » if you are not a student. **Contact our partner in your country should you wonder which status and/or school to select.** 

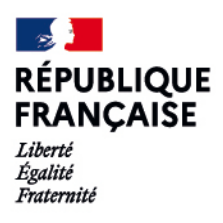

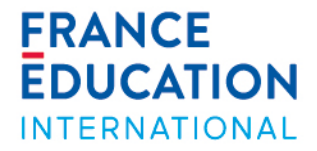

#### **2. Your educational background**

 $\rightarrow$  Fill in all secondary education and higher education sections. Do not forget to indicate the last academic year you validated.

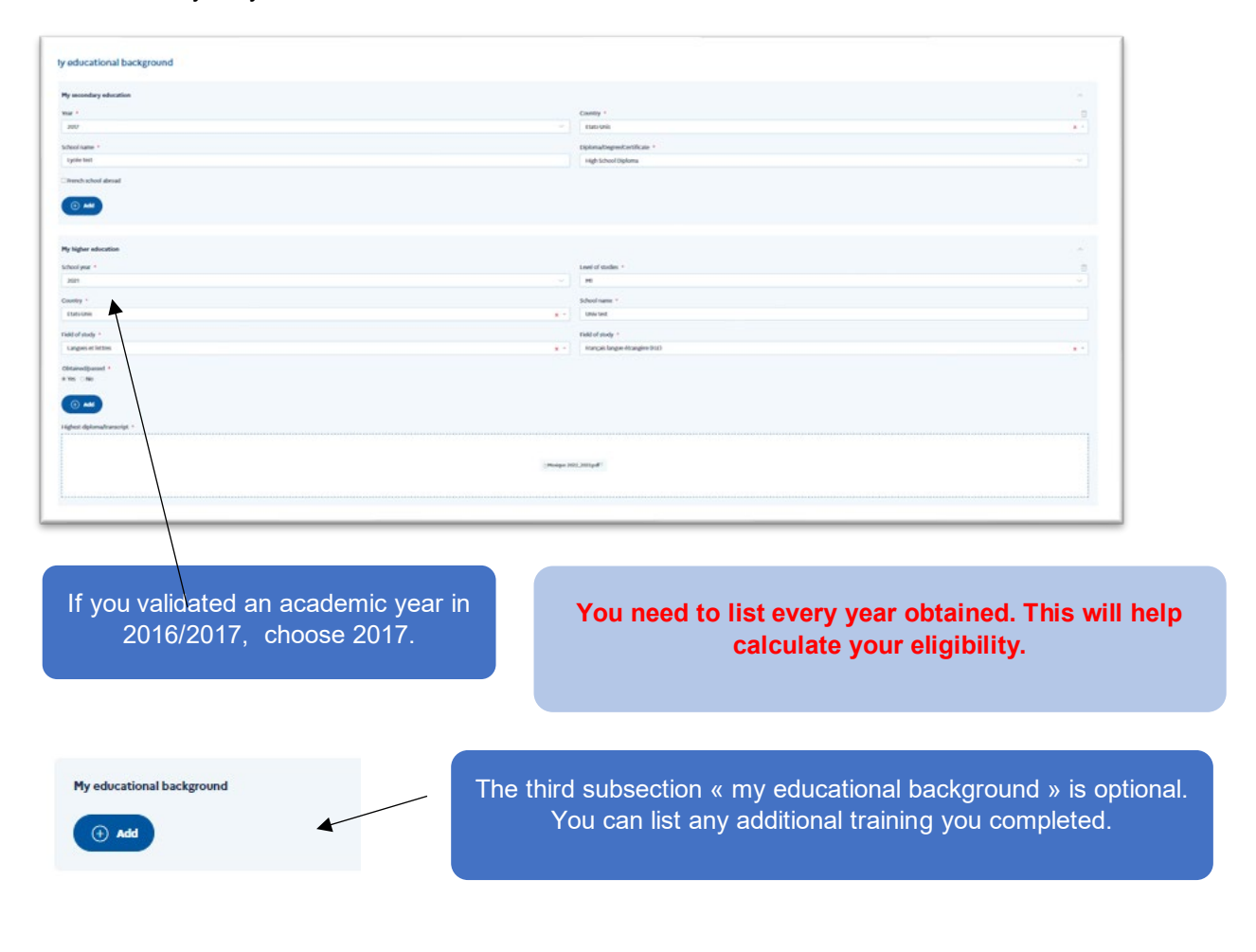

#### $\rightarrow$  List all foreign languages that you speak

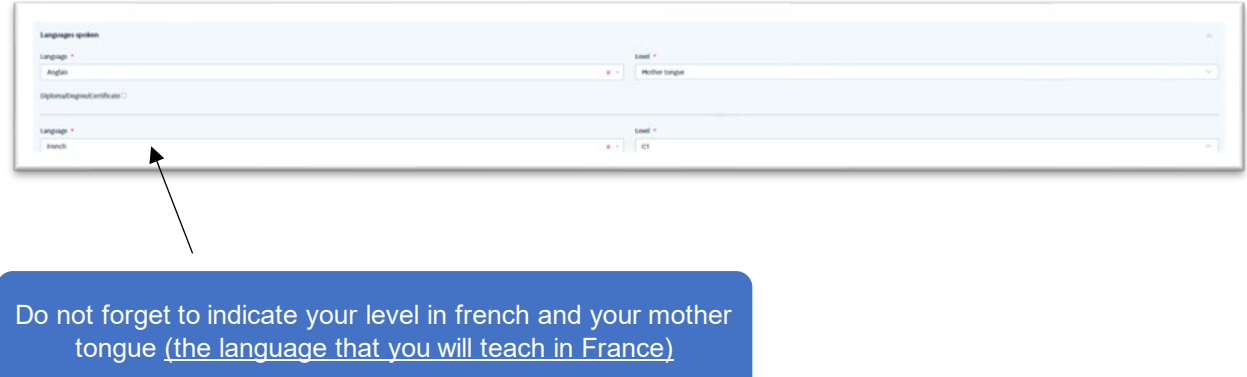

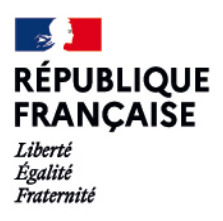

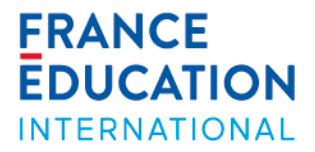

#### **3. Your destination**

→ Once section 1 and 2 are filled in, you will be able to access the destination "France".

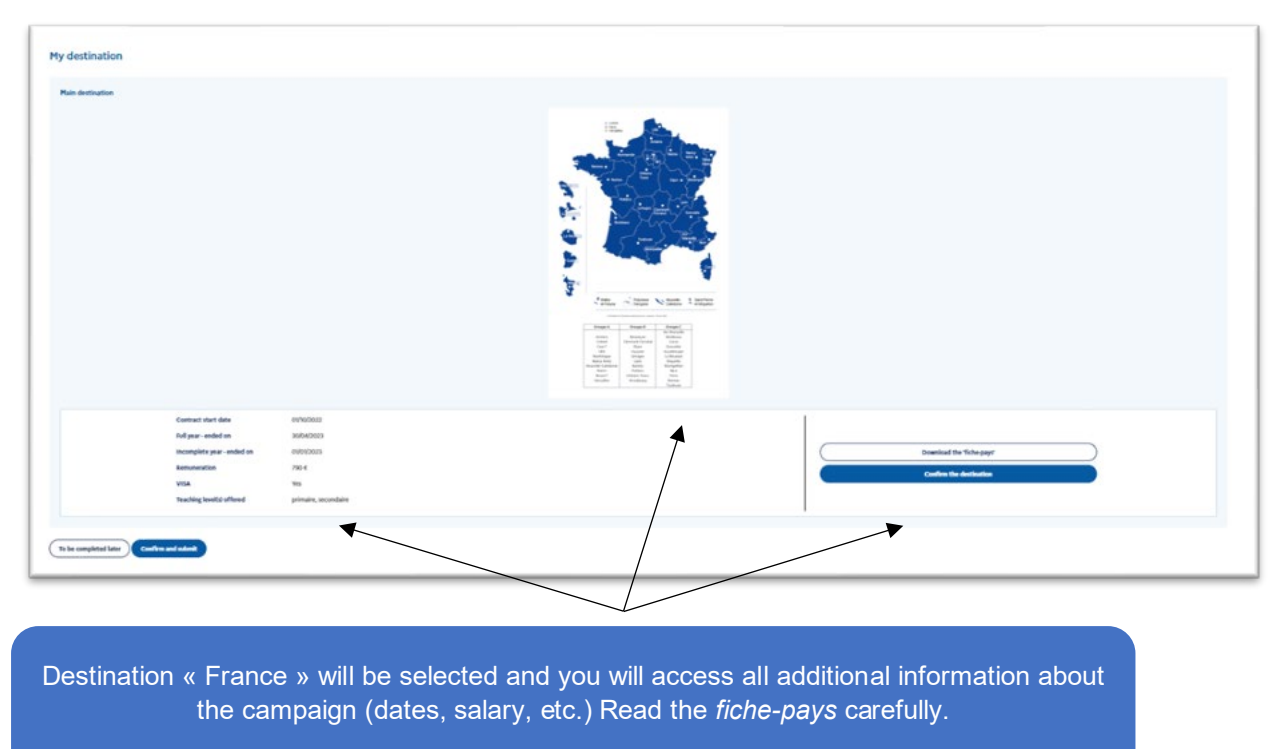

You need to confirm the destination to move onto the next step.

#### **4. Your evaluating professor ("professor-evaluator")**

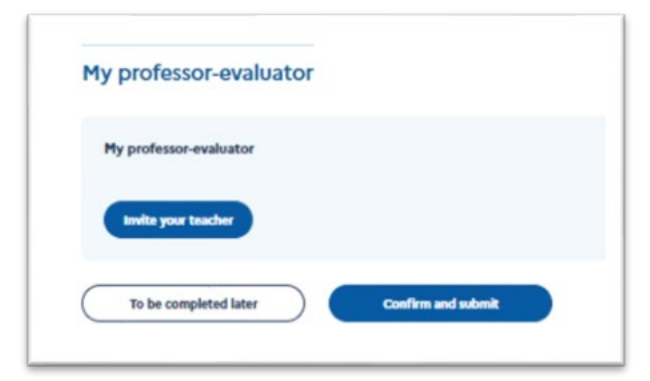

Should there be no teacher listed in this section, this means that they have not registered on the application yet.

You can contact them by message and ask them to create their account by clicking on this [link.](https://assistants.france-education-international.fr/CreationCompte/Professeur)

Do not send multiple invites to different teachers. Be patient and send one invite at a time. You will get a notification when your teacher accepts to evaluate your application. Make sure that your teacher has filled in your evaluation before you validate your application. Once they have filled in your evaluation, your application will show a different status : **« assessed teacher »**.

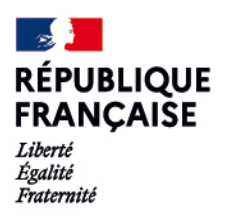

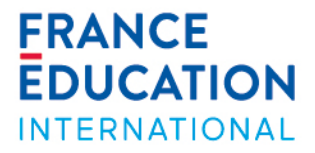

#### **5. Your strong points**

In this section, you can add any skill or experience that you deem necessary. This is also where you will write your motivation letters.

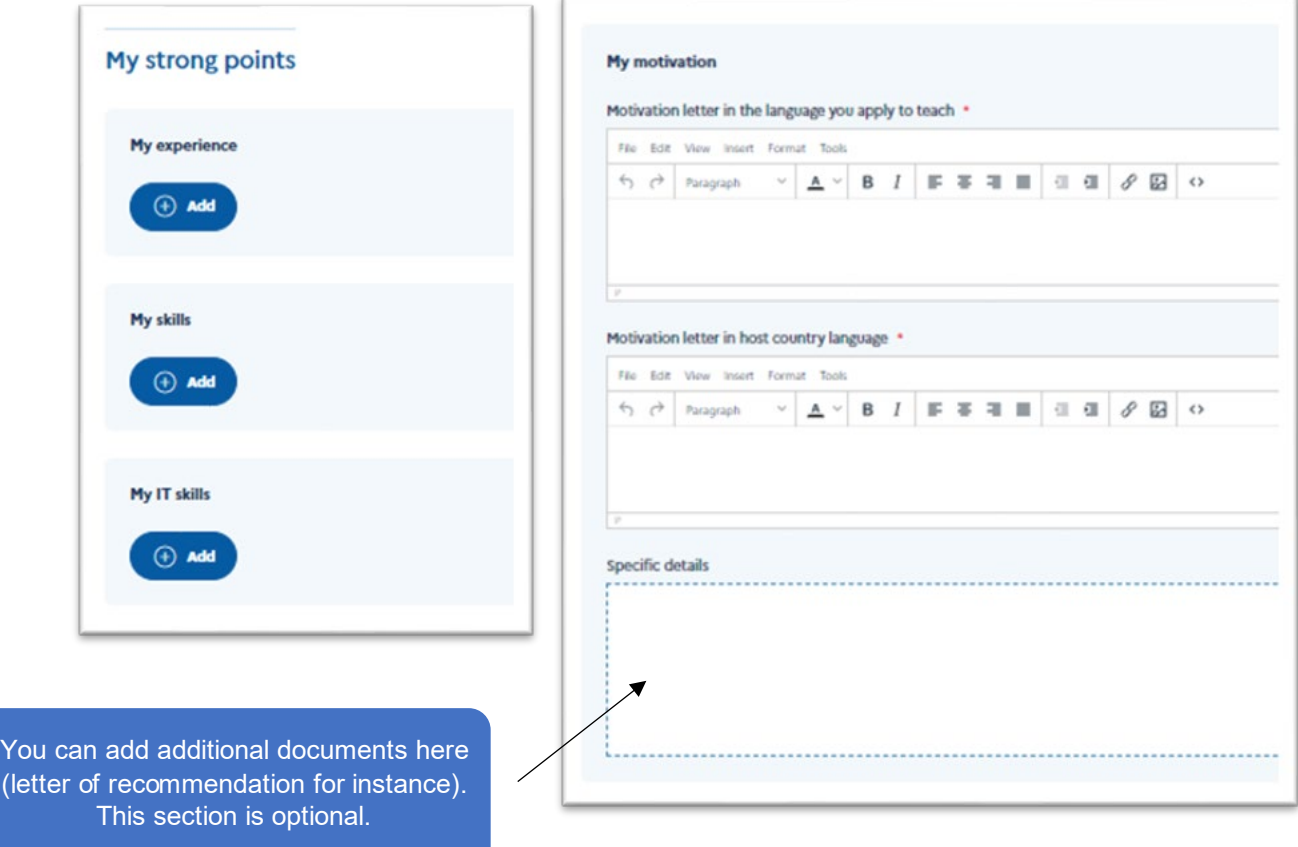

### Step 3 : Validate your application

Once your application is complete and assessed by your teacher, you can validate it **(validating your application is final!).** Your application will then display the following status : "Received by FEI or partner".

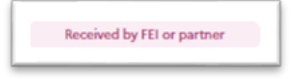

# Step 4 : Results and information on your placement

The timeline on your dashboard will remind you of all key dates.

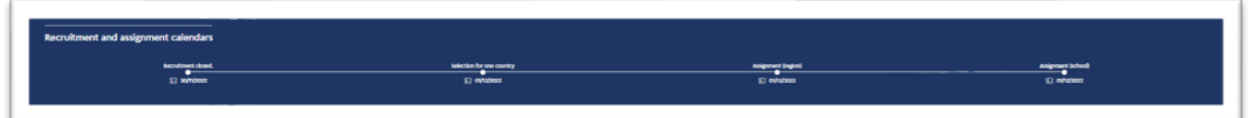